下記①又は②のどちらかの方法で「介護サービス情報公表報告システム ログイン画面」へアクセス(①の 方法では不具合が出る場合があります。①でログインできない場合は②を試してみてください。)

① インターネットで「広島県シルバーサービス振興会」を検索→下図①「介護サービス事業所の方へ」をクリック →下右図②ページが開く→「介護サービス情報の公表報告システム」をクリック

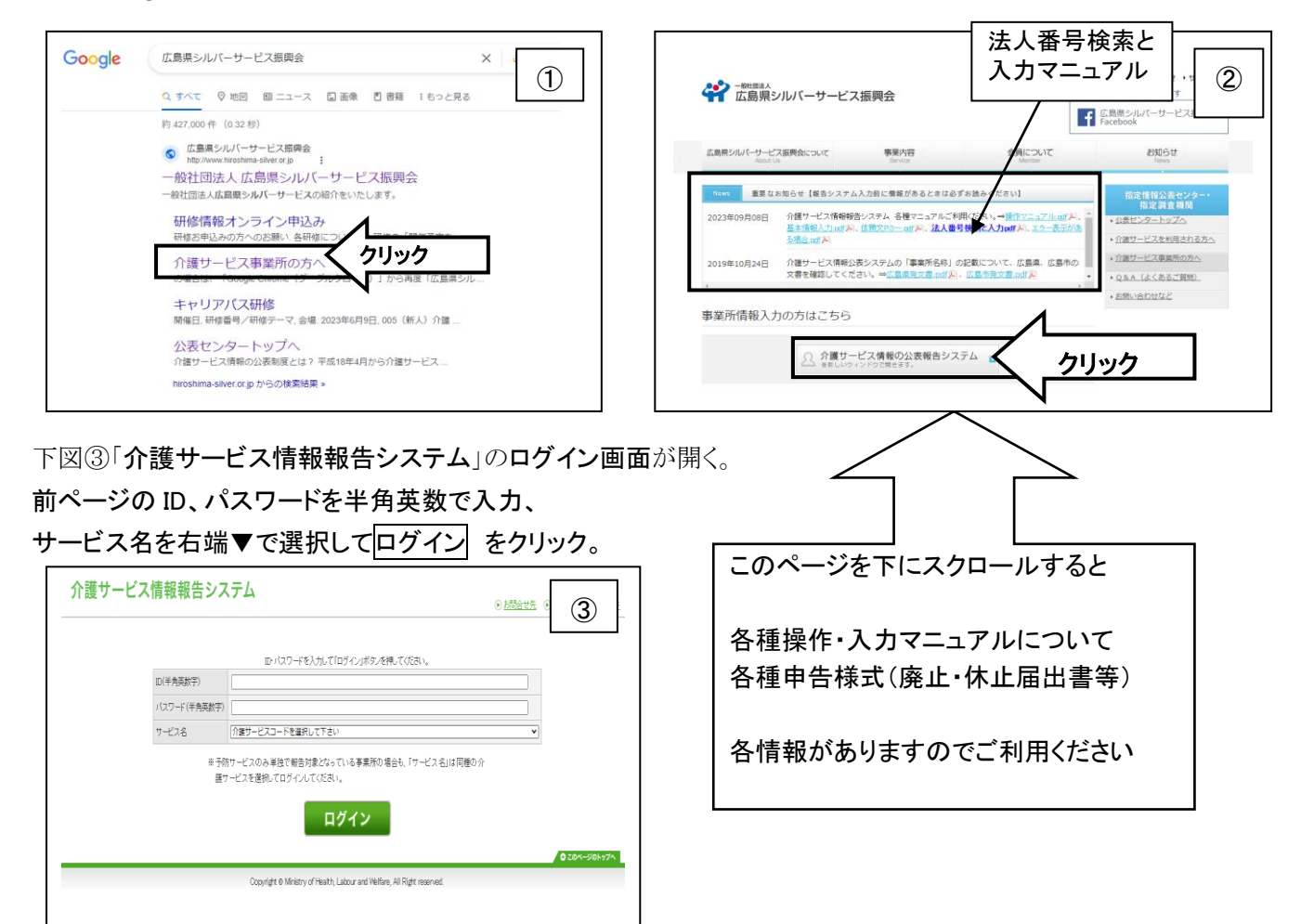

② インターネットで「広島県 介護サービス情報の公表」を検索→下図④「介護サービス情報の公表制度につ いて 広島県」をクリック→開いたページを下にスクロール→「3 令和 5 年度 介護サービス情報の公表に係 る報告・調査・情報公表計画」の⑤「■報告システム(事業所報告用)アドレス」の下の URL をクリック→③のロ グイン画面が開く

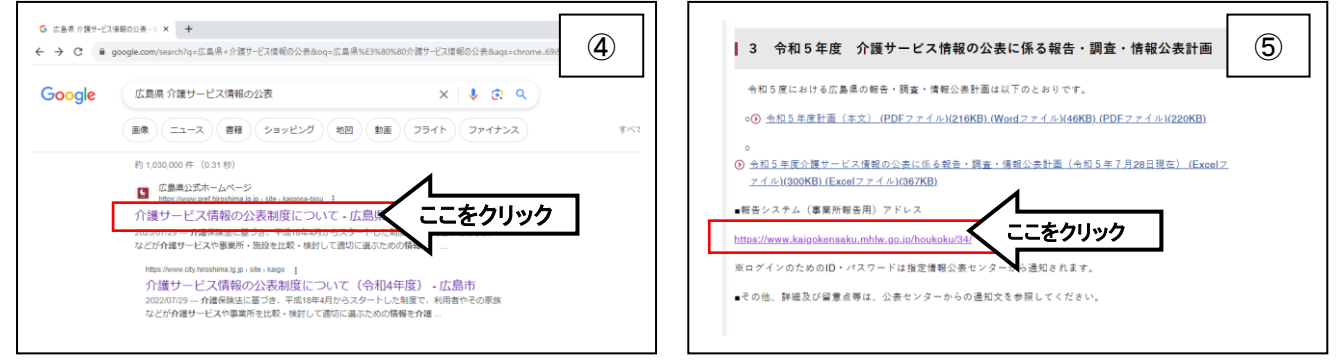

# ◎ 情報入力の操作方法

ログインすると下のページが開きます。(左図⑦) → 下に少しスクロールすると

お知らせ→対象事業所→調査票の順で表示されています。対象事業所の表示を確認ください。(右図⑧)

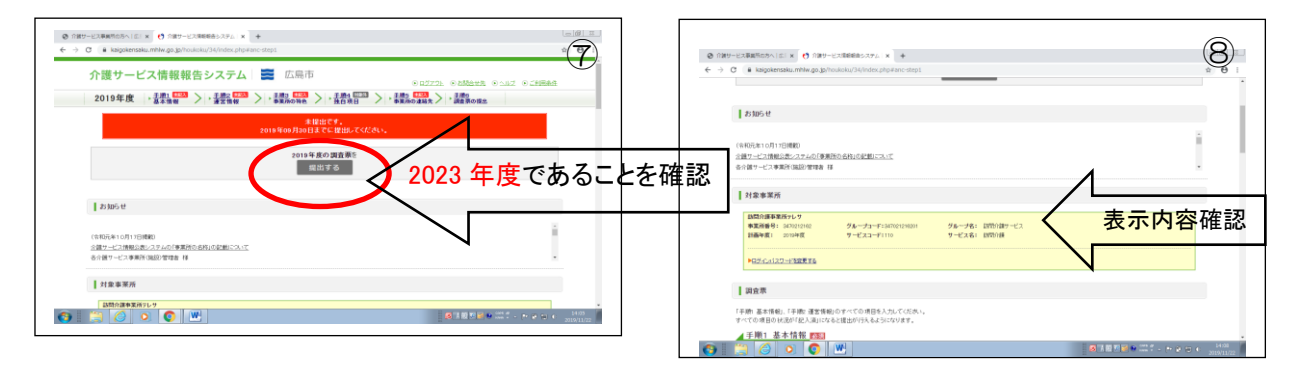

■被災状況の報告・・・以下の「被災状況報告」は入力しないでください。(サービス種類によって表示が違い ます。)

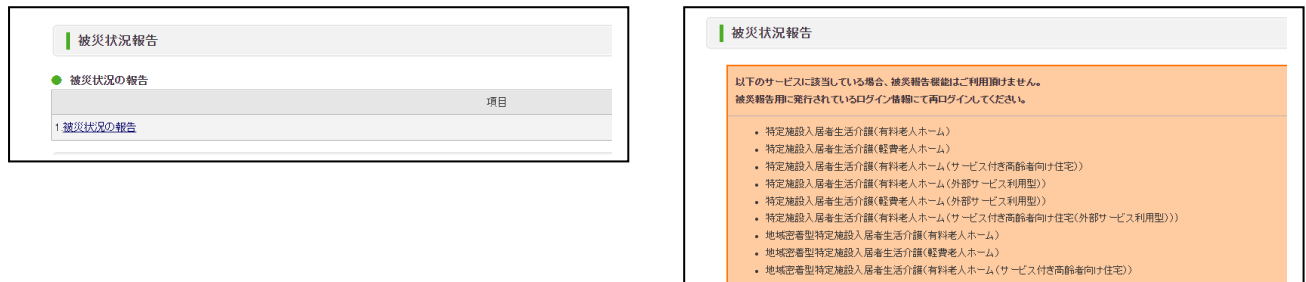

調査票

調査票は、手順1 基本情報(入力必須)→手順2 運営情報(新規事業所は対象外)→手順3 事業所の特 色(任意)→手順4 独自項目(入力不要)→手順5 事業所の連絡先(任意)→緊急時の担当者の連絡先設 定(入力必須)→ 手順6 調査票の提出(必須) となっています。

### ■ 手順1 基本情報 (必須)

① 項目 1 「1 法人情報」の 文字の上でクリック(左図⑨)。⇒次頁の入力画面(右図⑩)が開く。

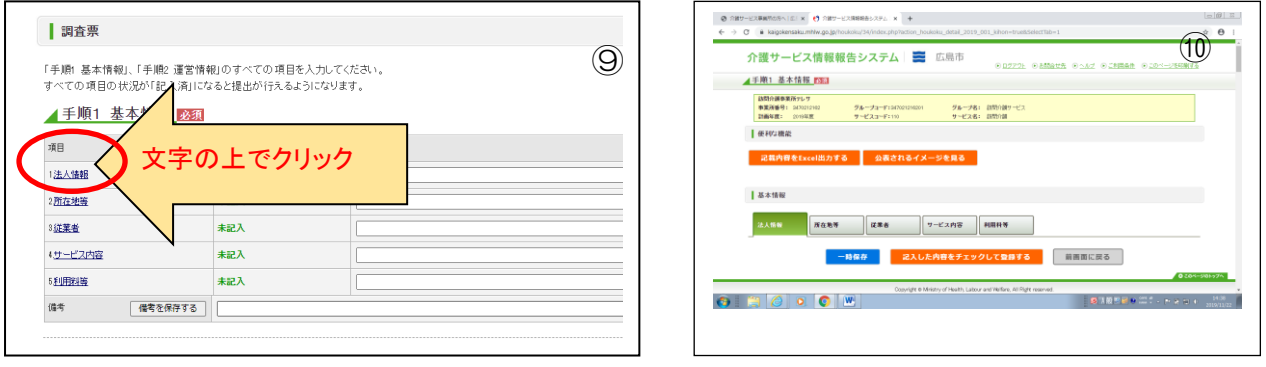

## ② 項目1 法人情報 から 項目 5 利用料等 まで、内容入力する。

**青い| i |ボタン**をクリックすると、記載要領のページが別ウインドウで開くので、参考にしながら入力し てください。ページの最後まで入力が終わり次のページへ移る場合や途中で入力を終了する場合は、 下部の青い一時保存のボタンをクリックし、入力内容を保存して次の作業を行ってください。上のタグを クリックすると次のページに移動することができます。(下図⑪) ⑪ ● 介護サービス事業所の方へ|広| × .<br>37 A X +  $\begin{array}{rcl} \rightarrow & \mathbb{C} & \hat{\mathbb{m}} \text{ kajgoke} \\ & & \mathbb{I} \end{array}$ 法人情報 所 従業者 フービス内容 利用料等  $\begin{array}{|c|c|c|}\hline &\mbox{ }&\mbox{ }&\mbox{$\beta$}&\mbox{ }&\mbox{ } \\\hline \mbox{ $\bar{\pi}$},\hbox{ $\bar{\lambda}$},\hbox{ $\bar{\eta}$} & \mbox{ $\bar{\eta}$} & \mbox{ $\bar{\eta}$} \\ \hline \mbox{ $\bar{\pi}$},\hbox{ $\bar{\lambda}$},\hbox{ $\bar{\eta}$} & \mbox{ $\bar{\eta}$} & \mbox{ $\bar{\eta}$} & \mbox{ $\bar{\eta}$} & \mbox{ $\bar{\eta}$} \\ \hline \end{array}$ 記入者名 **BERLINK** o de la ●1. 事業所を運営する法 ○社会福祉法人(社協以外)<br>○社会福祉法人(社協)<br>○医療法人<br>○主団-財団 DNPO法人<br>D 農協<br>D 生協<br>D その他法人 法<br>利<br>する 前画面に戻る **BANDER**  $\frac{1048}{24}$  +  $\frac{1048}{24}$  +  $\frac{1048}{24}$  +  $\frac{1048}{24}$ ー時保存 の 状態で 前画面に戻る をクリックすると、 状況のところが <u>記入中</u> と表示されます。(下図 ①)⇒このままの状態では、作成されたデータを送信することができません。 ⑫ ■調査票 「手順」基本情報」、「手順2 運営情報」のすべての項目を入力してください。<br>すべての項目の状況が「記入済」になると撮出が行えるようになります。 ▲手順1 基本情報 230 项目 状況 1法人情報  $22.4$ 2所在地等 記入中 記入中 3級業者 記入中 (サービス内容 理用相等 -<br>記入4 備考 **信考を保存する** ③ すべてのページのデータ入力が終了したら、下部の 記入した内容をチェックして登録する をクリックする。(上図⑪ 参照)

⇒「登録が完了しました」というポップアップが表示されたら OK で登録完了となります。その後、前画面へ 戻る で前画面に戻ると、状況のところが 記入済 と表示されます(下図⑬)。入力に不備があるとエラーと なり、不備の箇所に黄色やピンクの色が付きます。そこを修正して、再度「記入した内容をチェックして登録す る」をクリックしてください。

ここが、すべて 記入済 にならないど、作成されたデータを提出することができません。

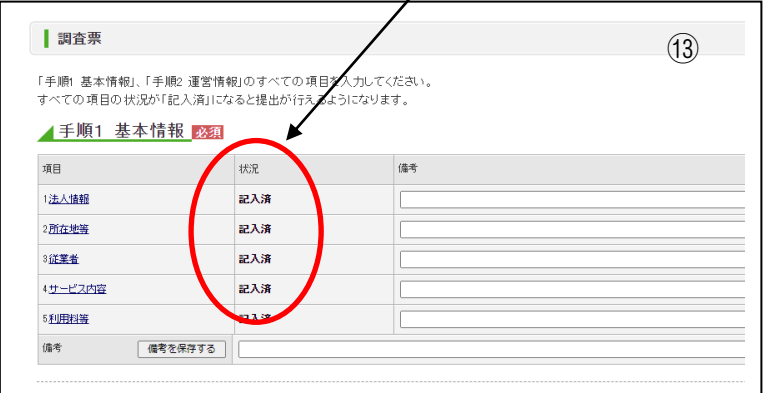

#### ※ よくあるエラー表示

## ★ 手順1 基本情報の入力が終了し「記入した内容をチェックして登録する」をクリックしたが、従業者のタ ブがピンク色になりエラーとなり、記入済みにならない。

参考例 下表は通所介護の生活相談員のところにピンク色のエラーがでる場合

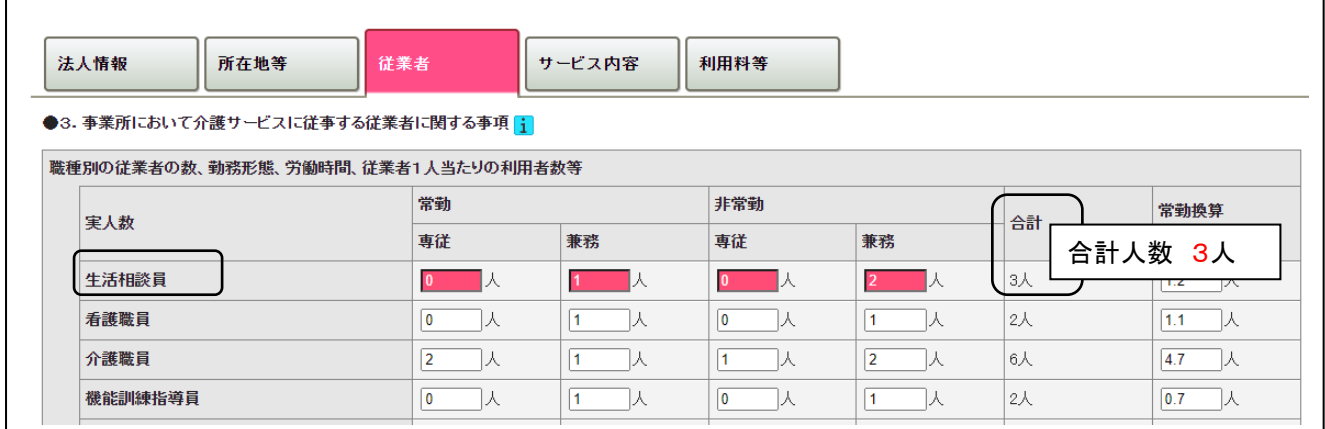

上表の「実人数」と同じページ下の「従業者の当該報告に係る介護サービスの業務に従事した経験年数等」 (下表)の経験年数ごとの人数の同じ職種の記入欄が同じピンク色になっている。

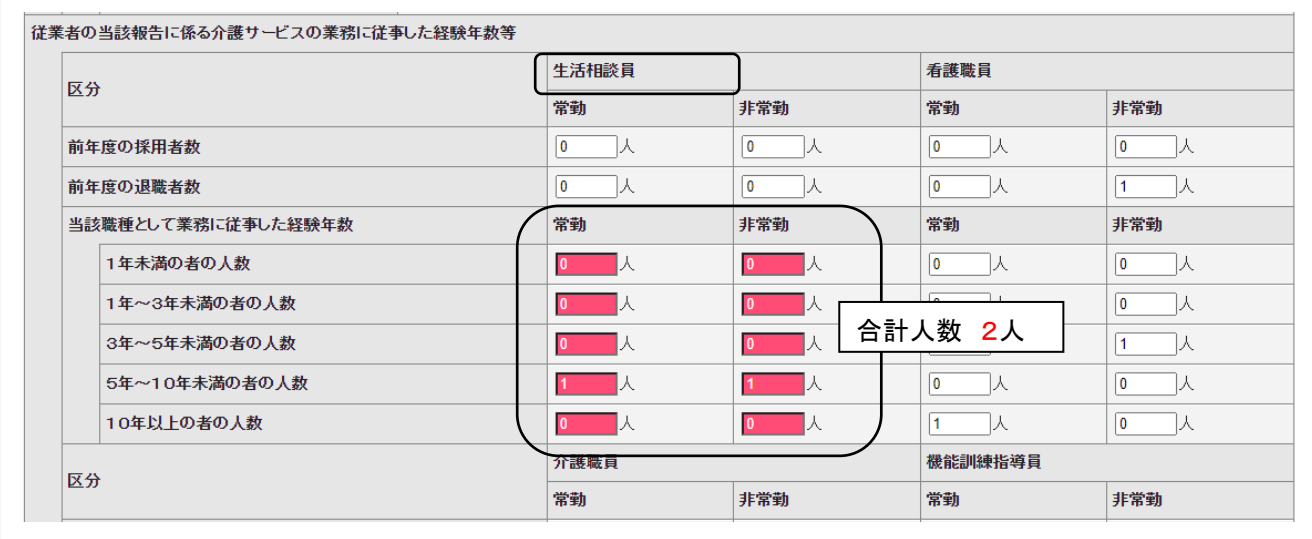

⇒職種ごとの実人数と経験別人数の各々の合計人数が合っていない。生活相談員→上の表は合計3人。 下の表は合計2人。上下同じ人数にするとエラーは解消する。

「当該職種として業務に従事した経験年数」の人数の合計は、上表の実人数の合計欄と一致する。例えば、 介護職が機能訓練指導員を兼務しているような場合も、それぞれの職種欄の合計欄に合わせる。「前年度の 採用者数」・「前年度の退職者数」と関連はない。

### **– 手順2 運営情報・・・新規事業所は報告対象外。次回よりお願いします。**

#### ■ 手順3 事業所の特色 (任意)

このページは、「任意」項目ですが、事業所の特徴を外部に公表する良い機会となりますので、積極的に活 用してください。入力された箇所だけが公表されるしくみです。

この項目は一度公表されると、情報を更新して<mark> 記入した内容をチェックして登録する </mark> をクリックす ると、介護サービス情報公表センターに連絡しなくても、その時点で更新した新しい情報が公表されます。 随時、修正や追加が可能なページです。

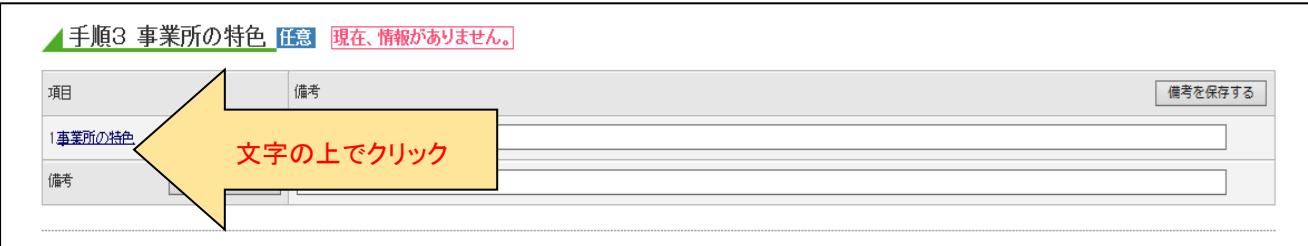

なお、「介護職員等特定処遇改善加算」における「見える化要件」については、「賃金改善以外で取り組んで いる処遇改善の内容」の項目がこの中にあります。この部分だけ入力しても公表されます。

手順4 独自項目 (任意) ・・入力しないでください。

- 手順5 事業所の連絡
- 情報公表の担当者の連絡先設定(任意) 事業所の情報公表の担当者の連絡先等を記載してください。 ⇒入力したら 報告内容の連絡先を保存する をクリック
- 緊急時の担当者の連絡先設定(必須) 必要事項(メールアドレスも必須です。)を必ず入力し、 緊急連絡先を保存する をクリック。 緊急連絡先を保存する

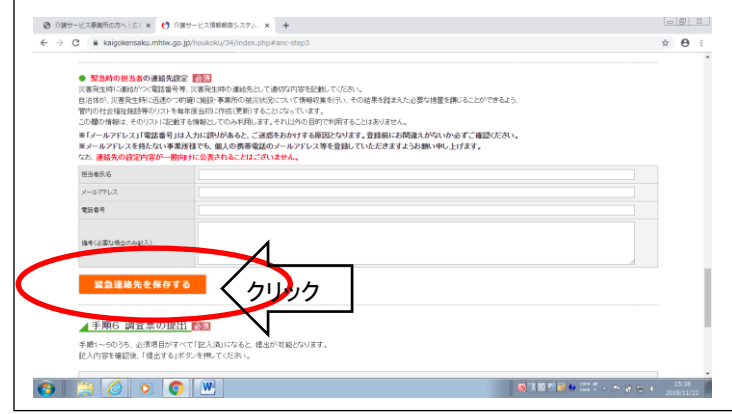

■ 手順6 調査票の提出 (必須)

手順1 基本情報 の 項目 1~5 が記入済 となり、緊急時の担当者の連絡先設定 の連絡先の保存がで きたら、データの送信ができます。(正常に登録できると、提出する ボタンが 黒から赤に変わります。) 手順 6 調査票の提出 の提出ボタンをクリックすることでデータの提出ができます。⇒次の画面が開きま す。もう一度、提出する ボタンをクリックしてください。

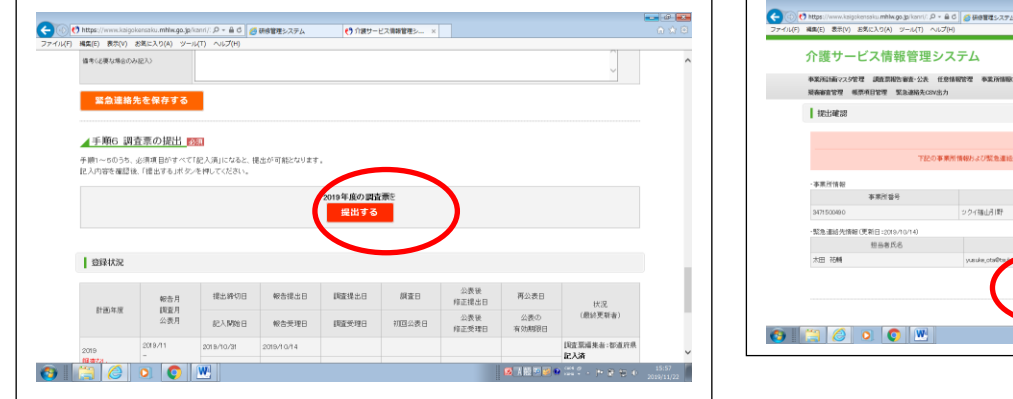

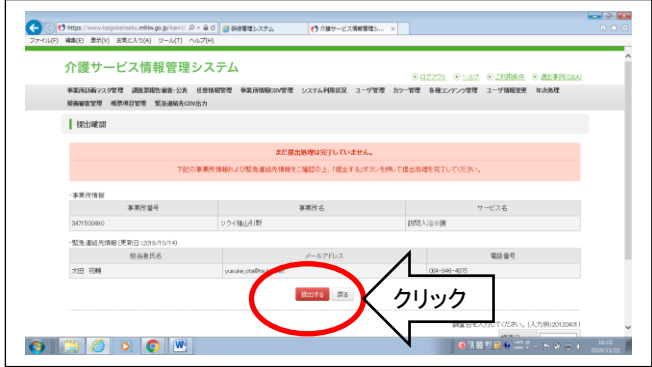

送信が終了すると、報告のトップページに戻ります。この時、**提出するボタンが 赤→黒** に変わっています。 正しく送信されると「報告提出日」に期日が表示されます。 また、手順1 基本情報 の状況欄が「記入済」 から「提出済」の青色の表示に変わります。

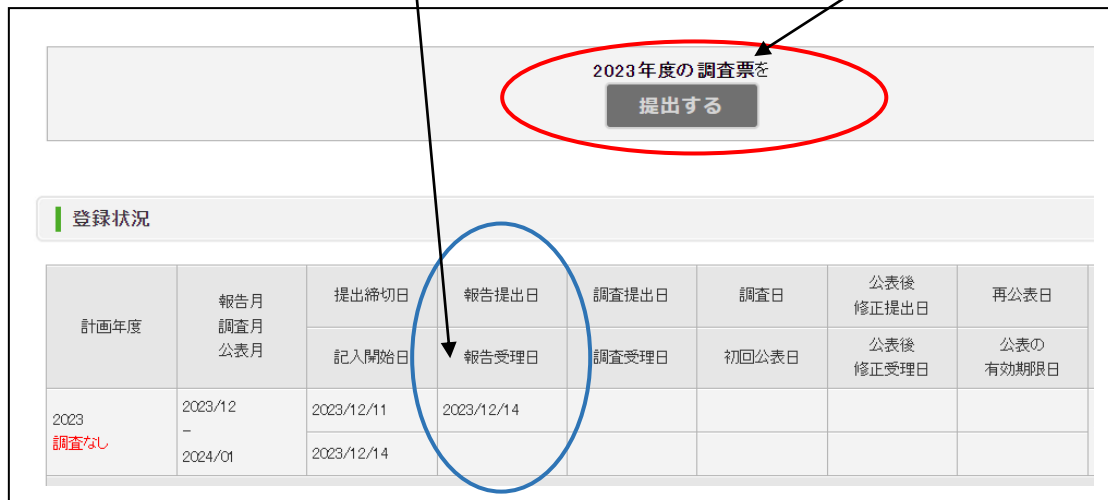

### ■ 業務終了

最後に、この画面を一番上まで戻り(下図)、右上の ログアウト をクリックする。

⇒ログアウトしますか?⇒OK

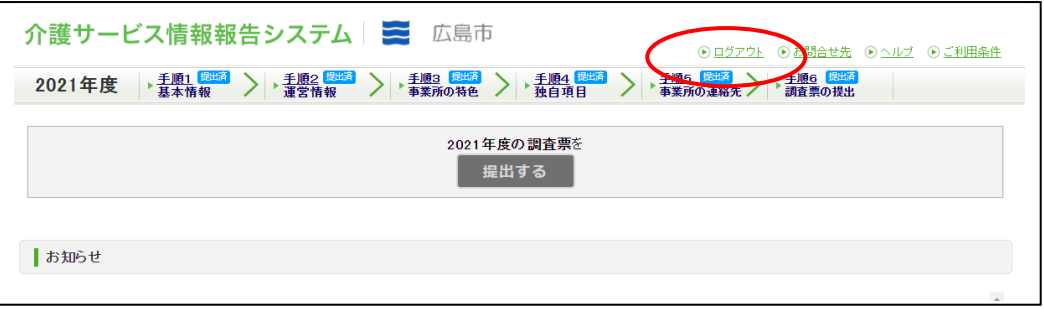

ログイン画面(3ページ 図③)に戻ります。最後に、画面右上の×で終了。

※ 同じパソコンで複数の事業所を入力したい場合も、ログアウトをクリックしてログイン画面に戻って次の 入力に進んでください。

### ■ 提出した調査票の内容を修正する場合

一旦「提出済」となった調査票の内容を修正したい場合は、【指定介護サービス情報公表センター】 へメール又は電話で連絡ください。提出された情報を「差戻し」します。情報は、提出された状況(入 力済みの状況)で戻りますので、該当箇所を修正して再度提出してください。

また、公表後に「手順1 基本情報」を修正したい場合は、今回使用したログインID・パスワー ドを使用してシステムにログインし、該当箇所を修正して情報を提出後【指定介護サービス情報公表 センター】へ連絡ください。再公表の場合はセンターでの公表更新作業が必要です。

## ◎ 基本情報の内容入力に関する事項

以下は、手順1 基本情報 の入力について、よくある問い合わせなどの事項を記載しました。参考にしてくだ さい。⇒サービスごとの詳しい内容は、入力画面内の 青い i | をクリックして別ページで開く「基本情報(記 載要領)」参照してください。

- 数字のみの欄は、半角英数字でないとエラー(黄色)になる。
- 日付は西暦で入力する(例:2020/01/01)。
- 該当がない場合の入力は、① あり/なしの項目→「なし」を選択 ② 数値を入力する項目→必ず「0」 を入力 ③ 日付など文字を入力する項目→「-」(半角 ハイフン)を入力する。
- ➢ 報告内容は、行政へ届出済みの事項(指定事項、介護給付費算定(加算)等)と整合性をとること。
- 入力は、記載がある場合((記入日前月の状況)など)と下記<3.従業者>以外は、原則記入日の状況 を報告する。

<1.法人情報>

- ➢ ◎「法人番号の有無」
- 法人番号の指定を受けている場合には、「法人番号の指定を受けている」を選択し、「法人番号を入力 する」をクリックして進んでください。 上部の「法人の種類」で「その他」以外を選択した場合は「法人番 号の指定を受けていない」は選択できません。

「法人の名称」と「法人等の主たる事務所の所在地」は、法人番号を入力することで自動入力されます。 法人番号は、インボイス制度などで使用されている13桁の数字で、「国税庁の法人番号公表サイト」で検 索できます。詳しくは、この依頼文 P3 の②の画面にある「重要なお知らせ」の中の「法人番号検索と入 力pdf」を参照してください。

- ➢ 「法人等が当該都道府県内で実施する介護サービス」 当該法人等が当該都道府県内で、当該報告に係る介護サービスを含む介護サービス(法の規定に基づ く指定又は許可を受けている介護サービスをいう)を実施している場合には、介護サービスの種類ごとに 「あり」に記すとともに、当該介護サービスを行う事業所の数を記載する。さらに、そのうち主な当該事業 所の名称及びその所在地について1つを記載する。実施していないサービスは「なし」を選択。
	- 報告に含めるサービス → 当該報告事業所・同所在地、同事業所内でも異なるサービス(介護サ ービスと予防サービス等)
	- 報告に含めないサービス → 「介護予防支援」サービスは、法人内で地域包括支援センターを運 営している場合のみ計上。地域包括支援センターから委託を受けて「介護予防支援」サービスを実 施している居宅介護支援事業所は含まない。

<2.所在地>

- > 事業所の名称・所在地・電話番号・ファックス番号は、届出どおりに記載する。特に、「みなし指定」の 場合は注意。事業所の名称に、サービス名の追加(広島病院「通所リハビリテーション」)や事業所で 決めた呼び名(広島病院「デイケアひろしま」)などの記載はしない。
	- 所在地は、広島県から入力、市町村コードには、広島市は所在地の区名、広島県は市、町名を選 択する。番地までの住所は(都道府県から番地まで)に、建物名以降は(建物名・部屋番号等)に分 けて入力する。
	- ホームページアドレスの入力は、半角英数字で、「http://」から記載する。

<3.従業者>

- ◆ 職種別の従業者の数、勤務形態、労働時間、従業者1人当たりの利用者数等・・・記入日前月の状況
- ◆ 従業者の当該報告に係る介護サービスの業務に従事した経験年数等・・・記入日前月の状況 ただし、前年度の採用者数・前年度の退職者数は、前年度1年間の数値を記載する。なお、法人内での 異動は含まず、派遣社員等は職員の場合に準じて記載する。
- ➢ 従業者の経験年数には、基本的には、勤務先に関係なく同一サービス種別の事業所において、同一職 種に従事した年数を記入する。
- ⚫ 同一法人の別事業所で同じ職種に従事していた場合→別事業所での経験年数も含める。
- 同一法人の別事業所で違う職種に従事していた場合→職種が異なるため、別事業所での経験年 数は含めない。
- 別法人の別事業所で同じ職種に従事していた場合→職種が同じであるので、別法人での経験年数 も含める。
- > 「常勤・非常勤について」
	- 「常勤」とは当該事業所で定める『常勤が勤務すべき時間数』勤務している者で、正規職員、非正規 員(派遣労働者、パートタイム労働者)の別は問わない。 ただし、常勤職員でも法人内の複数の事 業所に所属し業務を行う場合(1日 4 時間当該事業所の訪問介護員、4 時間はデイサービスの介護 職などの場合)は、当該事業所としては「非常勤」となる。
	- 「非常勤」とは『常勤が勤務すべき時間数』を下回る勤務時間数の者をいう。
- > 「専従・非専従について」
	- 「専従」とは、当該サービスの当該職種にのみ従事している者。(1日4時間当該事業所の訪問介護 員、4 時間はデイサービスの介護職などの場合は、各々の事業所で「非常勤専従」となり、実人数1 人・常勤換算人数0.5人となる。)なお、訪問介護事業所で、訪問介護員とサービス提供責任者を 兼務している場合は「専従」で計上する。
	- 「非専従」とは、事業所内で複数の職種を兼務している者。(同一事業所内で、看護職員と機能訓 練指導員を兼務しているような場合、それぞれの職種へ実人数1人、常勤換算人数を業務時間数 に合わせて計上する。)

総合事業との兼務は「専従」、共生型サービスとの兼務は「非専従」となる。

## ➢ 「常勤換算人数について」 常勤換算人数は自動計算されないので、前月のデータを行政に提出する常勤換算方法を用いて計算 して記入すること。

- ➢ 「従業者である介護職(訪問介護員等)が有している資格」 以下の資格を有する介護職(訪問介護員等)について、常勤及び非常勤の勤務形態別に、当該業務に 係る専従及び非専従に該当する者の人数をそれぞれ記載すること。
	- ⚫ 介護福祉士
	- 実務者研修 (旧介護職員基礎研修、訪問介護員1級、看護師、准看護師を含む)
	- 介護職員初任者研修 (訪問介護員2級保有者、ホームヘルパー養成研修(2級)修了者を含む)
- ▶ 「従業者である生活相談員が有している資格」 以下の資格を有する生活相談員について、常勤及び非常勤の勤務形態別に、当該業務に係る専従及 び非専従に該当する者の人数をそれぞれ記載すること。
	- ⚫ 社会福祉士

### ● 社会福祉主事(介護福祉士、介護支援専門員など社会福祉士以外の資格を含む)

- <4.サービス内容>
- ▶ 介護サービス利用者への提供実績
	- 利用者の人数…実人数で記入。

福祉用具貸与は、例えば、手すりを一人で複数利用していても1人で記載

- ➢ 利用者等の意見を把握する体制、第三者による評価の実施状況等
	- 調査票記入年月日を含めた記入日前4年間に実施した直近の評価年月日を記入する。
	- ⚫ 第三者評価に該当するもの → 福祉サービス第三者評価、地域密着型サービス外部評価、病院 機能評価
	- 第三者評価に該当しないもの → 介護サービス情報の公表制度、ISO など

『(その開示している結果の内容[ホームページアドレス])』欄の記載について評価結果を、ホームペー ジ上で開示している場合は、評価結果に直接リンクできるホームページアドレス(http://・・・・・)を記入す る。 「事業所内掲示」、「閲覧可能なファイルの設置」等は記載しないこと。